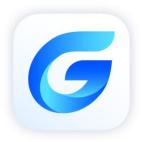

# **StarCAD 2025**

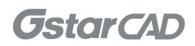

# Table of Contents

| 1. | Gsta | rCAD Network License Manager Installation and Settings          | .3  |
|----|------|-----------------------------------------------------------------|-----|
|    | 1.1. | Installation                                                    | . 3 |
|    | 1.2. | Settings                                                        | . 5 |
| 2. | Gsta | rCAD Network License Activation and Return                      | .7  |
|    | 2.1. | Online Activate                                                 | .7  |
|    | 2.2. | Manual Activate                                                 | .9  |
|    | 2.3. | Online Return                                                   | 12  |
|    | 2.4. | Manual Return                                                   | 13  |
| 3. | Che  | ck The Users Who Activated The Network License from Your Server | 17  |
| 4. | Che  | ck the Users Who Borrowed the Network License from Your Server  | 18  |
| 5. | Che  | ck the Users Who are using /were used the network license       | 19  |

# GstarCAD 2025 Network License Manager Guide

GstarCAD Network License encryption mode enables you to share a number of GstarCAD licenses on your office LAN. It gives flexibility of license floating among a working group. Before the network installation, you should specify the server computer to install GstarCAD 2025 Network License Manager.

# 1. GstarCAD Network License Manager Installation and Settings

### 1.1. Installation

Please follow the steps below to install and set the configurations:

1. Double click "glm-Setup" to install GstarCAD 2025 Network license Manager.

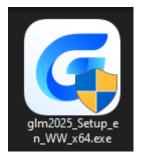

2. You can choose whether start the server immediately or start it later.

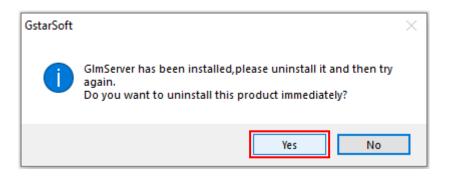

3. You will find a tray icon with exclamation mark shown in the taskbar after installation has been completed. And there will be a tips like "Service is not found. Please check your settings" before you set the configurations.

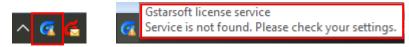

4. Click GstarCAD Network License Manager icon and click Options to set the configurations

|                | it License Service' > |   |
|----------------|-----------------------|---|
| License manage | r                     |   |
| Options        |                       |   |
| About          |                       |   |
| Exit           |                       | G |

5. Set the configurations as below:

| G Options       | >                                         | × |
|-----------------|-------------------------------------------|---|
| System          |                                           |   |
| Run this s      | server at Windows startup                 |   |
| License service | e                                         | 1 |
| Log path:       | C:\ProgramData\GstarsoftLicenseService\Gl |   |
| Service port:   | 1024 (Valid port: 1024 - 64000)           |   |
| License port:   | 27000 (Valid port: 27000 - 27009)         |   |
|                 | <b>OK</b> Cancel                          |   |

### System:

Run this server when Windows startup: When this options is checked, GstarCAD License Manager can be restarted automatically when Windows startup.

Remark: "Run this server when Windows startup" option will not affect the license status.

### License service:

Log Path: You can specify a path to save the license logs and the path should allow LocalService to write in, otherwise the license service will fail to run. If your operation system is Windows 10, the default path ProgramData is recommended.

Service port: The valid range should among 1024-64000.

License Port: The valid range should among 27000-27009.

6. After the configurations have been set, the exclamation mark with change to check mark.

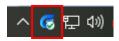

# 1.2. Settings

1. Click GstarCAD Network License Manager icon and select License Manager option to load license manager box.

You can activate, return the GstarCAD network licenses online or manually, you can repair the license when it shows error message in license manager. The users whom are sharing your network license and lend detail also can be found in license manager.

| License Key | Product version | Expiration Date | Refresh           |
|-------------|-----------------|-----------------|-------------------|
|             |                 |                 | Online Activate   |
|             |                 |                 | Manual Activate   |
|             |                 |                 | Online Return     |
|             |                 |                 | Manual Return     |
|             |                 |                 | Online Repair     |
|             |                 |                 | Manual Repair     |
|             |                 |                 | License Details   |
|             |                 |                 | Borrowed Deta     |
|             |                 |                 | Statistical Detai |
|             |                 |                 |                   |
| <           |                 |                 | >                 |

2. Feature list in License Manager.

|                     | Refresh: Refresh GstarCAD network license status.                                  |
|---------------------|------------------------------------------------------------------------------------|
| Refresh             | Online Activate: Activate GstarCAD network license online.                         |
| Online Activate     | Manual Activate: Manually Activate GstarCAD network license.                       |
| Manual Activate     | Online Return: Return GstarCAD network license online.                             |
| Online Return       | Manual Return: Manually return GstarCAD network license.                           |
| Manual Return       | Online Repair: Repair GstarCAD network license online.                             |
| Online Repair       | Manual Repair: Manually repair GstarCAD network license.                           |
| Manual Repair       | License Details: Shows the using license information in detail.                    |
| License Details     | Borrowed Details: Shows the Network license borrowed information in detail.        |
| Borrowed Details    | Statistical Details: Displays user information for users who are using the license |
| Statistical Details | or the user information for users who used the license during a certain period of  |
|                     | time.                                                                              |

3. Adjust GstarCAD Network License Service.

| Service 'Gstarsoft License Service' | Start service      |
|-------------------------------------|--------------------|
| License manager                     | Stop service       |
| Options                             | Restart service    |
| About                               | 3 2 100% ⊖         |
| Exit                                | 🧔 🖫 🕼) 🗲 ENG 10:12 |

Start Service: Starts Gstarsoft License Service, other users whom with the permission can borrow or lend the licenses from the server.

Stop Service: Stop Gstarsoft License Service, other users whom with the permission will not allowed to borrow or lend the licenses from the server.

Restart Service: When the service meets some problems, you can try to restart it.

Note: If you need to do any changes on your license, please stop service first and restart service after the operation have been done.

4. Get the GstarCAD Network License Manager version information in About.

| Service 'Gstarsoft License Service' |          |
|-------------------------------------|----------|
| License manager                     |          |
| Options                             |          |
| About                               | <b>B</b> |
| Exit                                | G        |

5. Click Exit to quit GstarCAD Network License Manager.

| Service 'Gstarsoft License Service' |    |
|-------------------------------------|----|
| License manager                     |    |
| Options                             |    |
| About                               | ţ, |
| Exit                                | G  |

# 2. GstarCAD Network License Activation and Return

If you have a GstarCAD 2025 Network License Key, you can run GstarCAD License Manager on server computer to manage your Network License, such as license activation, license return and so on.

### 2.1. Online Activate

Instruction: make sure your computer connect to the internet.

1. Click GstarCAD License Manager icon and select License Manager option.

| Service 'Gstarsoft License Service' | > |    |
|-------------------------------------|---|----|
| License manager                     |   |    |
| Options                             |   |    |
| About                               |   | ₿₿ |
| Exit                                |   | G  |

### 2. Click Online Activate button.

| License Key | Product version | Expira | License Status | No | Bo | Refresh          |
|-------------|-----------------|--------|----------------|----|----|------------------|
|             |                 |        |                |    |    | Online Activate  |
|             |                 |        |                |    |    | Manual Activat   |
|             |                 |        |                |    |    | Online Return    |
|             |                 |        |                |    |    | Manual Return    |
|             |                 |        |                |    |    | Online Repair    |
|             |                 |        |                |    |    | Manual Repair    |
|             |                 |        |                |    |    | License Details. |
|             |                 |        |                |    |    | Borrowed Details |
|             |                 |        |                |    |    |                  |
|             |                 |        |                |    |    |                  |
|             |                 |        |                |    |    |                  |
| <           |                 |        |                |    | >  |                  |

3. Input the License Key and click OK button.

| Input License Key         | ×                                  |
|---------------------------|------------------------------------|
| Please Input license key: | XXXX-XXXX-XXXX-XXXX-XXXX-XXXX-XXXX |
|                           | OK Cancel                          |

4. Then you will find the activated license shows in the license manager list.

| License Kev              | Product version          | Expiration Date | License Status | Node | Borrow | Online Number | Refresh            |
|--------------------------|--------------------------|-----------------|----------------|------|--------|---------------|--------------------|
| 3401-E907-0700-0300-71CF | GstarCAD,Plus,2025,en-US | 11-Jun-2024     | Fully Trusted  | 3    | 0      |               | Online Activate    |
|                          |                          |                 |                |      |        |               | Manual Activate    |
|                          |                          |                 |                |      |        |               | Online Return      |
|                          |                          |                 |                |      |        |               | Manual Return      |
|                          |                          |                 |                |      |        |               | Online Repair      |
|                          |                          |                 |                |      |        |               | Manual Repair      |
|                          |                          |                 |                |      |        |               | License Details    |
|                          |                          |                 |                |      |        |               | Borrowed Detai     |
|                          |                          |                 |                |      |        |               | Statistical Detail |
|                          |                          |                 |                |      |        |               |                    |
|                          |                          |                 |                |      |        |               |                    |
|                          |                          |                 |                |      |        |               |                    |

Note: For Windows Server operation system, if it prompts "Session does not exist" when activate GstarCAD Network license online via GstarCAD Network License Manager, please check the following solution: 1. Open Internet Explorer (IE) and select Internet Options and then click Trusted sites from Security tab.

| Internet Options                                                                                        |                 |                   | ?     | ×    |
|----------------------------------------------------------------------------------------------------|-----------------|-------------------|-------|------|
| General Security Privacy Conten                                                                         | t Connections   | Programs          | Adva  | nced |
|                                                                                                    |                 |                   |       |      |
| Select a zone to view or change sec                                                                     | urity settings. |                   |       | _    |
| 🤍 🗳 🔽                                                                                                   |                 | $\bigcirc$        |       |      |
| Internet Local intranet Tru                                                                             |                 | stricted<br>sites |       |      |
| Trusted sites                                                                                           | _               |                   |       |      |
| This zone contains website<br>trust not to damage your of                                               |                 | Site              | es    |      |
| your files.<br>You have websites in this z                                                              |                 |                   |       |      |
| Security level for this zone                                                                            |                 |                   |       |      |
| Custom<br>Custom settings.<br>- To change the sett<br>- To use the recomm<br>Enable Protected Mode (rec | ended settings, | dick Default      |       |      |
| CL                                                                                                    | stom level      | Default           | level |      |
|                                                                                                    | Reset all zone  | es to default     | level |      |
|                                                                                                    |                 |                   |       |      |
|                                                                                                    | ок с            | ancel             | Арр   | bly  |

2. Add the following two sites to the trusted sites.

https://support.gstarcad.net

https://support2.gstarcad.net

3. Click OK button to save the security settings. Then you can activate or return GstarCAD network license online normally.

### 2.2. Manual Activate

**Instruction:** If your computer is not connected to the internet, you can use activation file (xml file) to activate your GstarCAD 2025 Network license manually.

1. Click GstarCAD License Manager icon and select License Manager option.

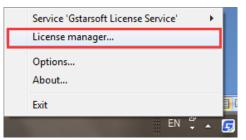

### 2. Click Manual Activate button.

| License Key | Product version | Expiration Date | License Status | Node | Borrow | Online Number | Refresh            |
|-------------|-----------------|-----------------|----------------|------|--------|---------------|--------------------|
|             |                 |                 |                |      |        |               | Online Activate    |
|             |                 |                 |                |      |        |               | Manual Activate    |
|             |                 |                 |                |      |        |               | Online Return      |
|             |                 |                 |                |      |        |               | Manual Return      |
|             |                 |                 |                |      |        |               | Online Repair      |
|             |                 |                 |                |      |        |               | Manual Repair      |
|             |                 |                 |                |      |        |               | License Details    |
|             |                 |                 |                |      |        |               | Borrowed Detai     |
|             |                 |                 |                |      |        |               | Statistical Detail |
|             |                 |                 |                |      |        |               |                    |
|             |                 |                 |                |      |        |               | -                  |
|             |                 |                 |                |      |        |               |                    |

3. Please follow the three steps in this dialog box to activate manually.

### Steps 1:

1) Input the License Key and click Create Request button to generate the request file.

| G Activate new license                                                                                                    | ×               |
|----------------------------------------------------------------------------------------------------|-----------------|
| Input LicenseKey<br>XXXX-XXXX-XXXX-XXXX-XXXX-XXXX-XXXX-XX                                                                        | Create Request  |
| Enter license key, click 'Create Request' button to generate<br>Send request file to your local distributor/reseller to get resp |                 |
| Import Response File<br>Click 'Import Response' button to import the response file.                                              | Import Response |
|                                                                                                    | Close           |

| A. 10               |                                                             |          | ×          |
|---------------------|-------------------------------------------------------------|----------|------------|
| 🗭 Save request file |                                                             |          | $\sim$     |
|                     | ≪ DAT → GstarCAD Activati ∨ Ö Search GstarCAD               |          | م          |
| Organize 🔻 Nev      | w folder                                                    | <b>.</b> | ?          |
| 🔮 Documents         | ^ Name                                                      |          |            |
| 👆 Downloads         |                                                             |          |            |
| 💧 Music             | No items match your search.                                 |          |            |
| Pictures            |                                                             |          |            |
| 📲 Videos            |                                                             |          |            |
| 🏪 Local Disk (C:)   | )                                                           |          |            |
| 👝 TOOLS (D:)        |                                                             |          |            |
| 👝 data (e:)         |                                                             |          |            |
| 👝 BACKUP (F:)       |                                                             |          |            |
| 鹶 Network           |                                                             |          |            |
|                     | ✓ <                                                         |          |            |
| File name:          | 3401-E907-0700-0300-71CF-078F-71CA-0400_ActivateRequest.xml |          |            |
|                     |                                                             |          | =          |
| Save as type:       | xml file (*.xml)                                            |          |            |
|                     |                                                             |          | <b>_</b> _ |
| ∧ Hide Folders      | Save                                                        | Cancel   |            |

### Steps 2:

1) Please access GstarCAD online service center: <u>https://license.gstarcad.net/</u> and login with the License Key from a computer with internet connection.

| Please input y | rour License to login              |
|----------------|------------------------------------|
| License        | Please Input your license key here |
|                | Login                              |

2) Then click Activate button in Activation tab.

| Activation        | License Managemen                                         | it Sync L                        | og            |          | My<br>3401-E907-0700-0300-71CF-078 | / License<br>F-71CA-0400 | Logout          |
|-------------------|-----------------------------------------------------------|----------------------------------|---------------|----------|------------------------------------|--------------------------|-----------------|
| Activate          | 907-0700-0300-71CF-078                                    | E-71CA-0400                      |               |          |                                    |                          |                 |
| Product           | Encryption<br>Type                                        | Network License<br>Node Quantity | License Type  | Language | Service Period                     | License<br>Status        | Response<br>XML |
| GstarCAD 2025 Plu | us Network<br>Version                                     | 3                                | Trial License | en-US    | 2024-06-04~2024-06-<br>11          | Returned                 |                 |
|                   | I Response XML file to act<br>urn License" to return your | · · ·                            | t.            |          |                                    |                          |                 |

 Click the Choose File button and select the request file you have saved and click the Submit button to continue.

| $\bigotimes$ | Activation                                                                              | My License<br>3401-E907-0700-0300-71CF-078F-71CA-0400 | Logout |
|--------------|-----------------------------------------------------------------------------------------|-------------------------------------------------------|--------|
| My Licen     | nse: 3401-E907-0700-0300-71CF-078F-71CA-0400                                            |                                                       |        |
| Requ         | est XML File                                                                            |                                                       |        |
|              | Choose File<br>Upload File: 3401-E907-0700-0300-71CF-078F-71CA-0400_ActivateRequest.xml |                                                       |        |
|              | Load the credible request XML activation file which created at user client Submit       |                                                       |        |
| Find o       | out the file and click it to submit                                                     |                                                       |        |

4) Click the **Download** button and save the license file (Response XML File). We recommend you to store the license file to your USB flash drive.

| Activation        | License Managemen                                      | nt Sync L                        | og            |          | My<br>3401-E907-0700-0300-71CF-078 | License           | Logout          |
|-------------------|--------------------------------------------------------|----------------------------------|---------------|----------|------------------------------------|-------------------|-----------------|
| Activate          | 007-0700-0300-71CF-078                                 | E-71CA-0400                      |               |          |                                    |                   |                 |
| Product           | Encryption<br>Type                                     | Network License<br>Node Quantity | License Type  | Language | Service Period                     | License<br>Status | Response<br>XML |
| GstarCAD 2025 Plu | us Network<br>Version                                  | 3                                | Trial License | en-US    | 2024-06-04~2024-06-<br>11          | Activated         | ÷               |
|                   | Response XML file to ac<br>irn License" to return your |                                  | t.            |          |                                    |                   |                 |

### Steps 3:

Back to your computer and find out License manager option from GstarCAD Network License Manager. Please click the **Import Response** button and select the license file you have just downloaded and saved from another computer, and then click the **OK** button to finish the activation.

| G Activate new license                                           | ×               |
|------------------------------------------------------------------|-----------------|
| Input LicenseKey                                                 |                 |
| 3401-E907-0700-0300-71CF-078F-71CA-0400                          | Create Request  |
| Enter license key, click 'Create Request' button to generate     | request file.   |
| Send request file to your local distributor/reseller to get resp | oonse file.     |
| Import Response File                                             |                 |
| Click 'Import Response' button to import the response file.      | Import Response |
|                                                                  | Close           |

# 2.3. Online Return

Instruction: make sure your computer connect to the internet.

1. Select the license which you want to return and click the Online Return button.

| License Key              | Product version          | Expiration Date | License Status | Node | Borrow | Online Number | Refresh            |
|--------------------------|--------------------------|-----------------|----------------|------|--------|---------------|--------------------|
| 3401-E907-0700-0300-71CF | GstarCAD,Plus,2025,en-US | 11-Jun-2024     | Fully Trusted  | 3    | 0      |               | Online Activate    |
|                          |                          |                 |                |      |        |               | Manual Activate    |
|                          |                          |                 |                |      |        |               | Online Return      |
|                          |                          |                 |                |      |        |               | Manual Return      |
|                          |                          |                 |                |      |        |               | Online Repair      |
|                          |                          |                 |                |      |        |               | Manual Repair      |
|                          |                          |                 |                |      |        |               | License Details    |
|                          |                          |                 |                |      |        |               | Borrowed Detai     |
|                          |                          |                 |                |      |        |               | Statistical Detail |
|                          |                          |                 |                |      |        |               |                    |
|                          |                          |                 |                |      |        |               |                    |
|                          |                          |                 |                |      |        |               |                    |

2. After a few seconds, you can see the license you have selected to return has disappeared from License information.

| License Key | Product version | Expiration Date | License Status | Node | Borrow | Online Number | Refresh            |
|-------------|-----------------|-----------------|----------------|------|--------|---------------|--------------------|
|             |                 |                 |                |      |        |               | Online Activate    |
|             |                 |                 |                |      |        |               | Manual Activate    |
|             |                 |                 |                |      |        |               | Online Return      |
|             |                 |                 |                |      |        |               | Manual Return      |
|             |                 |                 |                |      |        |               | Online Repair      |
|             |                 |                 |                |      |        |               | Manual Repair      |
|             |                 |                 |                |      |        |               | License Details    |
|             |                 |                 |                |      |        |               | Borrowed Detai     |
|             |                 |                 |                |      |        |               | Statistical Detail |
|             |                 |                 |                |      |        |               | -                  |
|             |                 |                 |                |      |        |               | -                  |

### 2.4. Manual Return

Instruction: If your computer is not connected to the internet, you can return your GstarCAD 2025 network license manually.

Х

- G Network License Manager License manager Refresh License Key Product version Expiration Date License Status Node Borrow Online Number 3401-E907-0 GstarCAD Plus 2 11-Jun-2024 Fully Trusted Online Activate Manual Activate Online Return Manual Return Online Repair Manual Repair License Details Borrowed Details Statistical Details Close
- Select the license which you want to return and click Manual Return. 1.

2. Please follow the three steps in the following dialog box to return GstarCAD network license manually.

| G Return license                                                 | ×               |
|------------------------------------------------------------------|-----------------|
| Input LicenseKey                                                 |                 |
| 3401-E907-0700-0300-71CF-078F-71CA-0400                          | Create Request  |
| Enter license key, click 'Create Request' button to generate     | request file.   |
| Send request file to your local distributor/reseller to get resp | onse file.      |
| Import Response File                                             |                 |
| Click 'Import Response' button to import the response file.      | Import Response |
|                                                                  | Close           |

### Steps 1:

1) Click Create Request button to generate and save the request file.

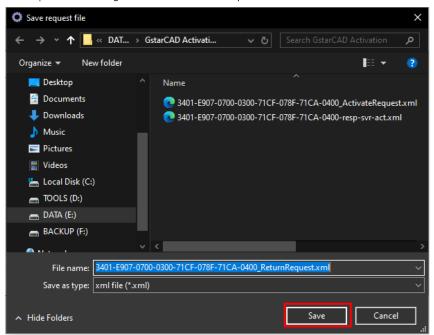

### Steps 2:

1) Please access GstarCAD online service center: <u>https://license.gstarcad.net/</u> and login with the License Key.

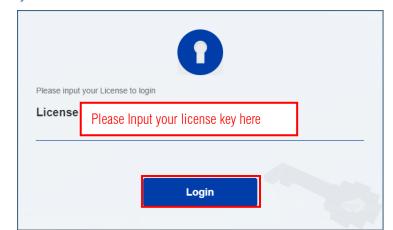

2) Then Click License Management tab, and click Return License button to upload the return file.

| Activation                           | License Management                                     | Sync Lo                          | og            |          | My<br>3401-E907-0700-0300-71CF-078 | License           | Logout          |
|--------------------------------------|--------------------------------------------------------|----------------------------------|---------------|----------|------------------------------------|-------------------|-----------------|
| Return License My License: 3401-E907 | 7-0700-0300-71CF-078F                                  | -71CA-0400                       |               |          |                                    |                   |                 |
| Product                              | Encryption I<br>Type                                   | Network License<br>Node Quantity | License Type  | Language | Service Period                     | License<br>Status | Response<br>XML |
| GstarCAD 2025 Plus                   | Network<br>Version                                     | 3                                | Trial License | en-US    | 2024-06-04~2024-06-<br>11          | Activated         | ÷               |
|                                      | esponse XML file to activ<br>License" to return your l |                                  |               |          |                                    |                   |                 |

| 🧿 Open                       |        |                    |               |                     |                      | ×      |
|------------------------------|--------|--------------------|---------------|---------------------|----------------------|--------|
| ← → ∽ ↑ <mark> </mark> « DAT | > Gst  | arCAD Activati     | ڻ ~           |                     |                      | م      |
| Organize 🔻 New folder        |        |                    |               |                     |                      | ?      |
| 💻 Desktop                    |        | Name               |               |                     |                      |        |
| 🛗 Documents                  |        | 3401-E907-07       | 00-0300-71CF- | 078F-71CA-0400      | _ActivateReque       | st.xml |
| 🖊 Downloads                  |        | 🔁 3401-E907-07     | 00-0300-71CF- | 078F-71CA-0400      | _ReturnRequest       |        |
| 🍌 Music                      | _      | 💽 3401-E907-07     | 00-0300-71CF- | 078F-71CA-0400      | -resp-svr-act.xr     | nl     |
| Pictures                     |        |                    |               |                     |                      |        |
| 📳 Videos                     |        |                    |               |                     |                      |        |
| 🏪 Local Disk (C:)            |        |                    |               |                     |                      |        |
| 👝 TOOLS (D:)                 |        |                    |               |                     |                      |        |
| 👝 data (E:)                  |        |                    |               |                     |                      |        |
| 👝 BACKUP (F:)                |        |                    |               |                     |                      |        |
| 鹶 Network                    |        | <                  |               |                     |                      |        |
| File name                    | : 3401 | -E907-0700-0300-71 | CF-078F-1 ~   | XML Documer<br>Open | nt (*.xml)<br>Cancel |        |

3) Choose the return request XML file you saved and click Submit to upload the return file.

| $\langle$ | License Management                           | My License<br>3401-E907-0700-0300-71CF-078F-71CA-0400 | Logout |
|-----------|----------------------------------------------|-------------------------------------------------------|--------|
| My Lic    | ense: 3401-E907-0700-0300-7                  | 1CF-078F-71CA-0400                                    |        |
| Re        | quest XML File                               |                                                       |        |
|           | Choose File Upload File: 3401-E907-0700-0300 | 0-71CF-078F-71CA-0400_ReturnRequest.xml               |        |
|           | Load the credible request XML Submit         | returned file which created at user client            |        |
| Fin       | d out the file and click it to sub           | nit                                                   |        |

4) **Download** the Response XML from License Management tab.

| Activation        | License Management                                         | t Sync L                         | og            |          | My<br>3401-E907-0700-0300-71CF-078 | / License<br>F-71CA-0400 | Logout          |
|-------------------|------------------------------------------------------------|----------------------------------|---------------|----------|------------------------------------|--------------------------|-----------------|
| Return License    | 907-0700-0300-71CF-078F                                    | 71CA-0400                        |               |          |                                    |                          |                 |
| Product           | Encryption<br>Type                                         | Network License<br>Node Quantity | License Type  | Language | Service Period                     | License<br>Status        | Response<br>XML |
| GstarCAD 2025 Plu | us Network<br>Version                                      | 3                                | Trial License | en-US    | 2024-06-04~2024-06-<br>11          | Returned                 | ٤               |
|                   | I Response XML file to acti<br>urn License" to return your |                                  |               |          |                                    |                          |                 |

5) Back to your computer and find out GstarCAD License manager, please click the **Import Response** button and select the license file you have just downloaded and saved from another computer.

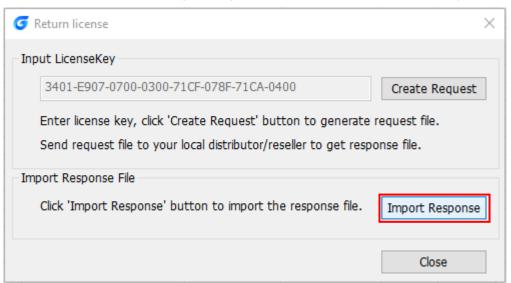

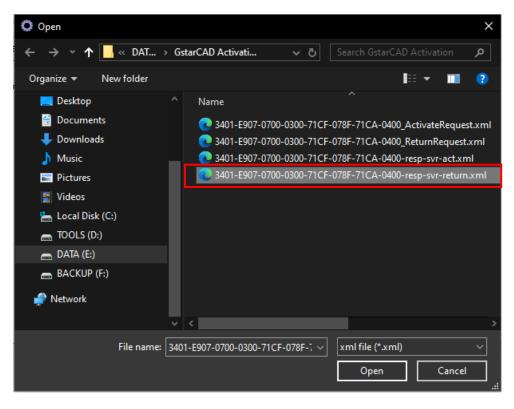

6) Click OK button to finish returning the GstarCAD network license.

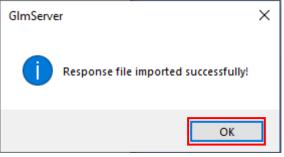

# 3. Check The Users Who Activated The Network License from Your Server

GstarCAD network license supports a pool of licenses (nodes) on the server and users who have the authorization (server IP and license Port) can activate the corresponding version from their side in the same LAN. When a user quits GstarCAD 2025, the license will automatically be returned to license manager. From the License Details, you can see the network license activation information. Select the correct product and click License Details from License manager.

| License Key                   | Product version            | Expiration D | License Status | Node | Borrow | Online Number | Refresh           |
|-------------------------------|----------------------------|--------------|----------------|------|--------|---------------|-------------------|
| 3401-E907-0700-0300-71CF-078F | . GstarCAD,Plus,2025,en-US | 11-Jun-2024  | Fully Trusted  | 2    | 0      | 1             | Online Activate   |
|                               |                            |              |                |      |        |               | Manual Activat    |
|                               |                            |              |                |      |        |               | Online Return     |
|                               |                            |              |                |      |        |               | Manual Return     |
|                               |                            |              |                |      |        |               | Online Repair     |
|                               |                            |              |                |      |        |               | Manual Repair     |
|                               |                            |              |                |      |        |               | License Detail    |
|                               |                            |              |                |      |        |               | Borrowed Deta     |
|                               |                            |              |                |      |        |               | Statistical Detai |
|                               |                            |              |                |      |        |               |                   |
|                               |                            |              |                |      |        |               |                   |
| <                             |                            |              |                |      |        | >             |                   |

For example: If your network license has three nodes and three users activated and using currently, there will be no available nodes left for other users to activate or borrow. If one of the three activated users quits GstarCAD 2025, the node will be returned to license manager, and there will be one license available which can be activated or borrowed.

| User name | Machine name | Number | Duration |  |
|-----------|--------------|--------|----------|--|
| OVS       | ovs-PC       | 1      | 00:00:12 |  |
|           |              |        |          |  |
|           |              |        |          |  |
|           |              |        |          |  |
|           |              |        |          |  |
|           |              |        |          |  |
|           |              |        |          |  |
|           |              |        |          |  |
|           |              |        |          |  |

# 4. Check the Users Who Borrowed the Network License from Your Server

GstarCAD network license allows users to borrow nodes from the server for a certain period. The license manager list shows the number of borrowed nodes and the number of available nodes left. The Borrowed Details option shows the information about the borrowed nodes.

For example, if your network license has a total of three nodes, and one user has borrowed a node from the server, then there will only be two available nodes left that can be activated or borrowed. The borrowed license can be automatically returned to the server on the expiration date, or the user can return it manually at any time during the validity period.

| License Key              | Product version          | Expiration Date | License Status | Node | Borrow | Online Number | Refresh           |
|--------------------------|--------------------------|-----------------|----------------|------|--------|---------------|-------------------|
| 3401-E907-0700-0300-71CF | GstarCAD,Plus,2025,en-US | 11-Jun-2024     | Fully Trusted  | 2    | 1      |               | Online Activate   |
|                          |                          |                 |                |      |        |               | Manual Activat    |
|                          |                          |                 |                |      |        |               | Online Return     |
|                          |                          |                 |                |      |        |               | Manual Return     |
|                          |                          |                 |                |      |        |               | Online Repair     |
|                          |                          |                 |                |      |        |               | Manual Repair     |
|                          |                          |                 |                |      |        |               | License Details   |
|                          |                          |                 |                |      |        |               | Borrowed Detai    |
|                          |                          |                 |                |      |        |               | Statistical Detai |
|                          |                          |                 |                |      |        |               |                   |
|                          |                          |                 |                |      |        |               |                   |
|                          |                          |                 |                |      |        |               |                   |

| Borrowed ID<br>FID-1717479420-000 | Machine name<br>ovs-PC | Expiration date<br>04-Jun-2024 |  |
|-----------------------------------|------------------------|--------------------------------|--|
|                                   |                        |                                |  |
|                                   |                        |                                |  |
|                                   |                        |                                |  |
|                                   |                        |                                |  |
|                                   |                        |                                |  |
|                                   |                        |                                |  |
|                                   |                        |                                |  |
|                                   |                        |                                |  |

# 5. Check the Users Who are using /were used the network license

You can check the users who are currently using a network license, as well as user information during a certain period of time via the Statistical Details Options in Network License Manager. It can filter the users who are currently using the licenses, as well as those who used the licenses by options "In User, Today, Yesterday, last 7 days and Specified Days".

| License Key          | Product version                   | Expiration Date | License Status | Node | Borrow | Online Number | Refresh           |
|----------------------|-----------------------------------|-----------------|----------------|------|--------|---------------|-------------------|
| 3401-E907-0700-0300- | -71CF GstarCAD, Plus, 2025, en-US | 11-Jun-2024     | Fully Trusted  | 2    | 1      |               | Online Activate   |
|                      |                                   |                 |                |      |        |               | Manual Activat    |
|                      |                                   |                 |                |      |        |               | Online Return     |
|                      |                                   |                 |                |      |        |               | Manual Return     |
|                      |                                   |                 |                |      |        |               | Online Repair     |
|                      |                                   |                 |                |      |        |               | Manual Repair     |
|                      |                                   |                 |                |      |        |               | License Details   |
|                      |                                   |                 |                |      |        |               | Borrowed Detai    |
|                      |                                   |                 |                |      |        |               | Statistical Detai |
|                      |                                   |                 |                |      |        |               |                   |
|                      |                                   |                 |                |      |        |               |                   |
|                      |                                   |                 |                |      |        |               |                   |

| Details                                                |                        |             |                                         |    |
|--------------------------------------------------------|------------------------|-------------|-----------------------------------------|----|
| Today ~                                                | 6/ 4/2024 ~ -          | 6/ 4/2024   | Query                                   |    |
| Yesterday<br>Yesterday<br>Last 7 Days<br>Specified Day | Machine name<br>ovs-PC | Number<br>1 | Initial Login Time<br>2024/6/4 13:37:00 |    |
| Jser Statistics: 1                                     |                        |             |                                         | ОК |

### Note:

1. Some security software (such as anti-virus software) may cause GstarCAD Network License Manager run abnormally; In this case, you can either quit the security software or add GstarCAD Network License Manager to the trusted path.

2. The server computer name should be in English.

3. If the server computer has an old GstarCAD License Manager installed, please turn it off first, then install the latest version of GstarCAD Network License Manager.

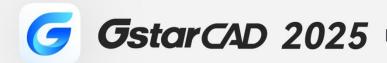

+

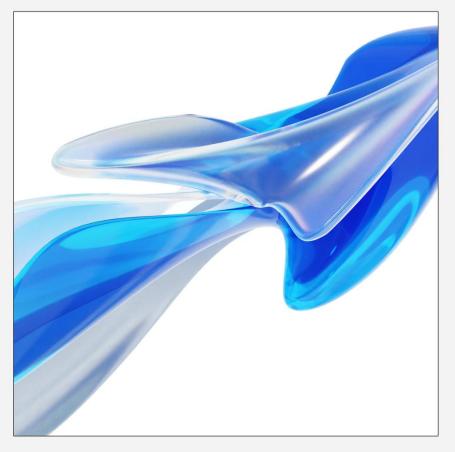

# https://www.gstarcad.net/

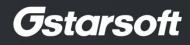

+